# Population M

Last upd dia tard h 22, 2016

This tutosreiasladvanced and professional fweidth wre skowliMhaphs on IF vee IT ri and with the Pro Plan versibounts nooft MA dephres Alohine ad or Plus Plans.

What this Tutorial Demonstrates This tutorial and the resulting map demonation aftexature following Map

- ð· Ready Maps
- ð· Importing data from an Excel spreadsheet
- ð· Using Custom HTML to display checkboxes
- ð· Dynamically changing the appearance of markers

Level of Skill Required

This tutorial is appropriate for beginner to and whan powed HTM Melrso.r Yhoaw edo working knowledge of Excebuto advanced users will quickly be able to take this example and make modification

Resources

 $http://samples.ma/290200a$ Beword wing version of this map. Click the link</u> address bar of your browser.

http://docs.mapsalive.com/TutoriaslAs/iPlo $\pmb{\text{w}}$ epAulchtiivoen\_MPappy/MM-aalphionMap.zip archived version of the map created in this tutorial. You can impor following the instruction in Appendix A.

h[ttp://docs.mapsalive.com/Tutorials/Population](http://docs.mapsalive.com/Tutorials/PopulationMap/MapsAlive_Population.xls)tMhapEMs apliveea\_dPschpeur containing the import data.

h[ttps://www.census.gov/library/publications/201](https://www.census.gov/library/publications/2011/compendia/statab/131ed.html)a1d/dcictimopeand diJa Sstatab Census Bureau data.

Copyright1  $@220$ , 6A vantLogic Corporation

# 1 Introduction

Thitsutorial explations retablue USA Population Map shown below.

When you move your mouse over a state, a small popup appears tell its popounlat By checking a box in the Show States section, you can population within a given range. The states are also shown in the directory population range.

To try a working version of this pm/aspamlpickes thmiss plsial kovet.ycpo.em.if  $2.002$ the address bar of your browser.

Overview of the Steps Involved Below are the steps necessary toot expreeming the ith meedminapt.he asought biwo ns that f

- 1. Create tour uas Rhagady Map of the United States
- 2. Import pulation data from an Excel spreadsheet
- 3. Use Custom HTML to display population range check boxes

## **2 Step 1 – Create the Tour using a Ready Map of the United States**

Follow the instructions below to create the tour and map.

- 1. Choose **New > Tour** in the menu.
- 2. On the Create New Tour screen click **Continue**.
- 3. On the New Tour Setup screen:
	- a. Type "USA Population by State (2008)" as the **Tour Name**.
	- b. Choose **Small** for the tour size.
	- c. Choose **Orange** for the Color Scheme.
	- d. Click **Continue to Map Setup**.
- 4. On the New Map Setup screen:
	- a. Choose **Popup**for how the content will appear.
	- b. Click **Continue**.
- 5. On the Choose Map Image screen:
	- a. Choose **I want to use a Ready Map**.
	- b. In the Ready Maps Navigator click **United States > USA > Outline map with Gray Background**.
	- c. Click **OK** when the confirmation dialog appears
- 6. On the Import Marker Shapes screen:
	- a. Choose **Fill: None/Gold** for the Marker Style.
	- b. Click **State shapes** in the Ready Maps Navigator.
	- c. Click **OK** when the confirmation dialog appears.

At this point you should be on the Import Marker Shapes screen. Click the **Tour Preview** button to see what your tour looks like so far. When you mouse over a state, it will turn gold and a tooltip will appear displaying the state name. The directory will list the states in alphabetical order.

## **2.1 Step 2 – Import Population Data from an Excel Spreadsheet**

The next set of instructions will import data from an Excel spreadsheet that we have prepared for you. Before you do the import, let's look at the data. The first few rows of the spreadsheet appear below.

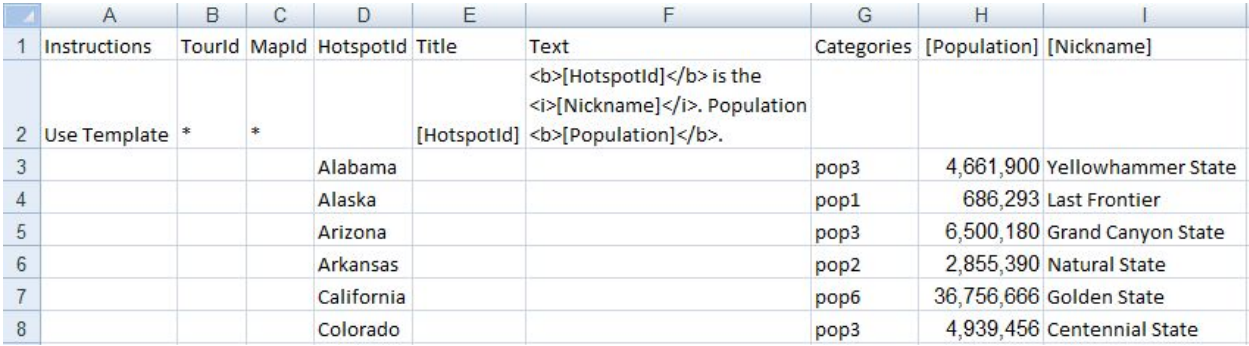

Row 1 of the spreadsheet contains headers that tell MapsAlive what you are importing. The headers in columns A – G are MapsAlive keywords. The ones in square brackets (Population and Nickname) identify user-provided data columns.

Row 2 serves as a template that tells MapsAlive how to process the data in the remaining rows. For instance, cell F2 describes how the hotspot text will be constructed (this is the text that will appear in the popup when you mouse over a state on the USA map). F2 is telling MapsAlive that the text for each hotspot is some HTML that displays the state name in bold (<b>[HostpotId]</b>), the state's nickname in italics (<i>[Nickname]</i>) and its population in bold (<b>[Population]</b>). The names in square brackets are macros that tell MapsAlive to get the data from the column whose header contains the macro name.

If you are not familiar with HTML or macros, this may seem a little confusing, but it's basically just text substitution. For example, the hotspot text for Alaska will become "<b>Alaska</b> is the <i>Last Frontier</i>. Population <ba><br/>686,293</br>/b>." and will be formatted like this in the popup:

**Alaska** is the *Last Frontier*. Population **686,293**.

Rows 3 and beyond contain the data for each state.

For detailed information about importing data into MapsAlive from Excel, see the *MapsAlive User Guide for Content Management*.

### **Categories**

Column G of the spreadsheet contains a category code that indicates which population range the state is in. Category pop1 means  $o - 1$  million, pop2 means  $1 - 3$  million, and so on. We'll discuss categories more in a little while. Before we import the spreadsheet, you'll need to add these categories to your MapsAlive account so that MapsAlive will recognize them when it imports the spreadsheet. Do this as follows:

- 1. Choose **New > Resource > Category** in the menu.
- 2. Type "0 1 Million" for the Category Title.
- 3. Type "pop1" for the Category Code.
- 4. Enter 1 for the Directory Position.

Repeat instructions  $1 - 4$  above for the other categories using the values in the table below.

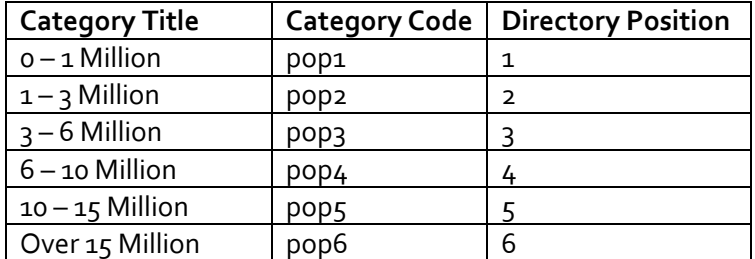

Importing the Spreadsheet Now you are ready to import the spreadsheet data into your tour.

- 1. Click this link (or type it into your obwrows browser spared dies by seed at a r) to d computetp://docs.mapsalive.com/Tutorials/PopulationMap/Maps
- 2. On the Import Content screen:
	- a. Click Bthowsbutton and locate the file you downloaded.
	- b. Click It the rbutton.
	- c. Clickur Preview

When you mouse on eTro a rs Partethie e woopup will display the state s name along with the nickname, and its populationstates dimeathologicalion and the list drops down past the bottom of the map.

Before moving on, let s makes some adjustments so that the state popup and so that whi**le, rotiu** rectory states bay nodorpout actrion dor Rwentus ron ftaor the our Builder and the sellion structions:

- 1.  $Cho$  on  $\mathcal{D}$  > Advanced Map  $\Phi$  potitions menu.
- 2. On the Advanced Map Options screen:
	- a. Uncheck the bos to olva ble lepobt. Title
- $3.$  Choo<sub>Tscar</sub> > Directory Options in the menu.
- 4. On the Directory Options screen:
	- a. Choose category the Grouping dropdown list.
	- b. In the Size Option 2 $\mathcal{Q}$  efort in the t $\mathcal{Q}$  perdown Max Height.
- 5. Clickur Preview

InTour Preywoive wow ill notice othat thest no longer shows the state name t directory shows the pesset above spoppoulation range. To see the states in al click the -Zitite a phin the dired the yd headery dropdown stops near the t that it won t cover up the check boxes we are going to add next.

The reayssounhad to uncheck the Show nHtohtespAccitvaTintoled boMxap Osptions scr because by default, MapsAlive automatically displays the hotspot t That s fine most of the time, but in thish adveion to byee aducs ne tthwean into phosate below spreadsheet is telling MapsAlive to include the state name in a ser

## **2.2 Step 3 – Use Custom HTML to Display Population Range Check Boxes**

The last step is to display six check boxes, one for each of the six population categories. While adding the checkboxes is not built-in functionality, you can add your own code to create check boxes right within the MapsAlive Tour Builder.

What we are going to do now is add some HTML, CSS, and JavaScript to the map to make it display check boxes and to make the check boxes show or hide states when you check and uncheck them.

Be very careful to copy all of the code that is shown in the gray areas on the next page. If you accidentally omit any of it, your map will not work and may not display properly.

- 1. Choose **Tour > Custom HTML** in the menu.
- 2. Paste the CSS below into the **CSS** text area:

```
#maCustomHtmlAbsolute
{
  left:508px;
  top:284px;
   background-color:#ffeea5;
  font-family:arial;
  font-size:11px;
   padding:2px;
}
```
3. Paste the JavaScript below into the **JavaScript** text area:

```
function showStates(checkbox, code, color)
{
   var states = mapsalive.getHotspotIdsForCategory(code);
  if (checkbox.checked)
  {
      mapsalive.changeMarkerNormalShapeAppearance(states, color, 0, color, 40, "");
      mapsalive.changeMarkerSelectedShapeAppearance(states, color, 0, color, 50, "glow");
  }
  else
  {
     mapsalive.restoreMarkerNormalShapeAppearance(states);
     mapsalive.restoreMarkerSelectedShapeAppearance(states);
  }
}
```
4. Paste the HTML below into the **Absolute** text area:

```
<div style='font-size:12px;font-weight:bold;'>Show States</div>
<input type="checkbox" onclick="showStates(this, 'pop1', 0x9bbb59);">0 - 1 million</input><br/>>br/>
<input type="checkbox" onclick="showStates(this, 'pop2', 0xffff66);">1 - 3 million</input><br/>
<input type="checkbox" onclick="showStates(this, 'pop3', 0xFF9900);">3 - 6 million</input><br/>kor/>
<input type="checkbox" onclick="showStates(this, 'pop4', 0x7c4f28);">6 - 10 million</input><br/>kh/>
<input type="checkbox" onclick="showStates(this, 'pop5', 0x770077);">10 - 15 million</input><br/>khor>
<input type="checkbox" onclick="showStates(this, 'pop6', 0xaa0000);">15+ million</input>
```
### 4. Click **Tour Preview**.

On the Tour Preview screen, try checking and unchecking the population check boxes.

If your check boxes are not appearing in the right place, you might not have chosen the small map size back in Step 1. If that's the case, adjust the left and top values in the CSS to get the checkboxes in the right place.

If your map is no longer working or is not displaying correctly, verify that you pasted all of the code in exactly the right places.

#### **What the Code Does**

The HTML that you pasted into the Absolute area is what displays the check boxes. The position and appearance of the rectangle containing them (just east of Florida) is controlled by the CSS.

The JavaScript contains a single function named showStates that gets called by the check boxes. Each check box passes three parameters. The first identifies the check box. The second is the population category. The third is the color to use when highlighting the states for a category.

The showStates function does its work by making calls to the MapsAlive JavaScript API. It first calls the getHotspotIdsForCategory API to get a list hotspot Ids for all the states that belong to a category. It then passes the list to change and restore functions that affect the appearance of the state markers.

For a detailed explanation of the JavaScript API functions, see the *MapsAlive User Guide for the JavaScript API*.

### **Conclusion**

This tutorial has provided the steps for creating an interactive map utilizing imported data and some simple web programming. Hopefully it gives you an idea of how you might create the interactive map that you need.

## Appendix A

Getting a Working Version of the Map

If you have followed this tutorial you will have a working version o if you don t want to recreate the map tfoorlilab hying the anceptime posted the tu working version of this map into y Coosteaps Allin yertas countrom Archive in the Tour Builder menuAt Tah en L como to stead froe button and paste in this h[ttp://docs.mapsalive.com/Tutorials/PopulationMap/Ma](http://docs.mapsalive.com/Tutorials/PopulationMap/MapsAliveArchive_PopulationMap.zip)psAliveArchiv

Once you have the map in your account, yoLu amadnt ry onk aaktining ec Coan signes it. You can also try changing to what o Eax dc el data http://docs.mapsalive.com/Tutorials/Populatio)n Manap/nNe aimpt p & hitve\_Population.

Note that the etso 51 hotspots, so when you are done learning from i delete it from your account.